# SE CONNECTER À CHAMILO DEPUIS LEO

Objectif : ce tutoriel vous aidera à vous connecter à la plateforme de formation Chamilo depuis votre portail LEO.

Préalable 1: utilisez de préférence les navigateurs firefox <https://www.mozilla.org/fr/firefox/new/>ou google chrome <https://www.google.fr/chrome/>

Préalable 2: vous devez vous connecter à l'intranet LEO <https://leo.univ-grenoble-alpes.fr/>à l'aide de vos identifiants. Si vous avez oublié votre mot de passe, vous pouvez suivre la procédure suivant:

Lors de votre connexion à LEO cliquez sur le lien "Mot de passe oublié ?" de la page d'authentification. Ce lien vous mènera à une procédure de récupération automatisée de vos identifiants.

Si la procédure de récupération en ligne ne fonctionne pas, vous devez prendre contact avec l'[Assistance](https://services-numeriques-etudiants.univ-grenoble-alpes.fr/bandeau-haut-menu-boutons/de-l-aide-/assistance-informatique/assistance-informatique-de-l-uga-227008.kjsp?RH=1499932559179)  [informatique étudiante](https://services-numeriques-etudiants.univ-grenoble-alpes.fr/bandeau-haut-menu-boutons/de-l-aide-/assistance-informatique/assistance-informatique-de-l-uga-227008.kjsp?RH=1499932559179) par téléphone au 04 56 52 97 20 ou par mail à l'adresse

[sos-etudiants@univ-grenoble-alpes.fr](mailto:sos-etudiants@univ-grenoble-alpes.fr)

## Depuis la page d'accueil de LEO

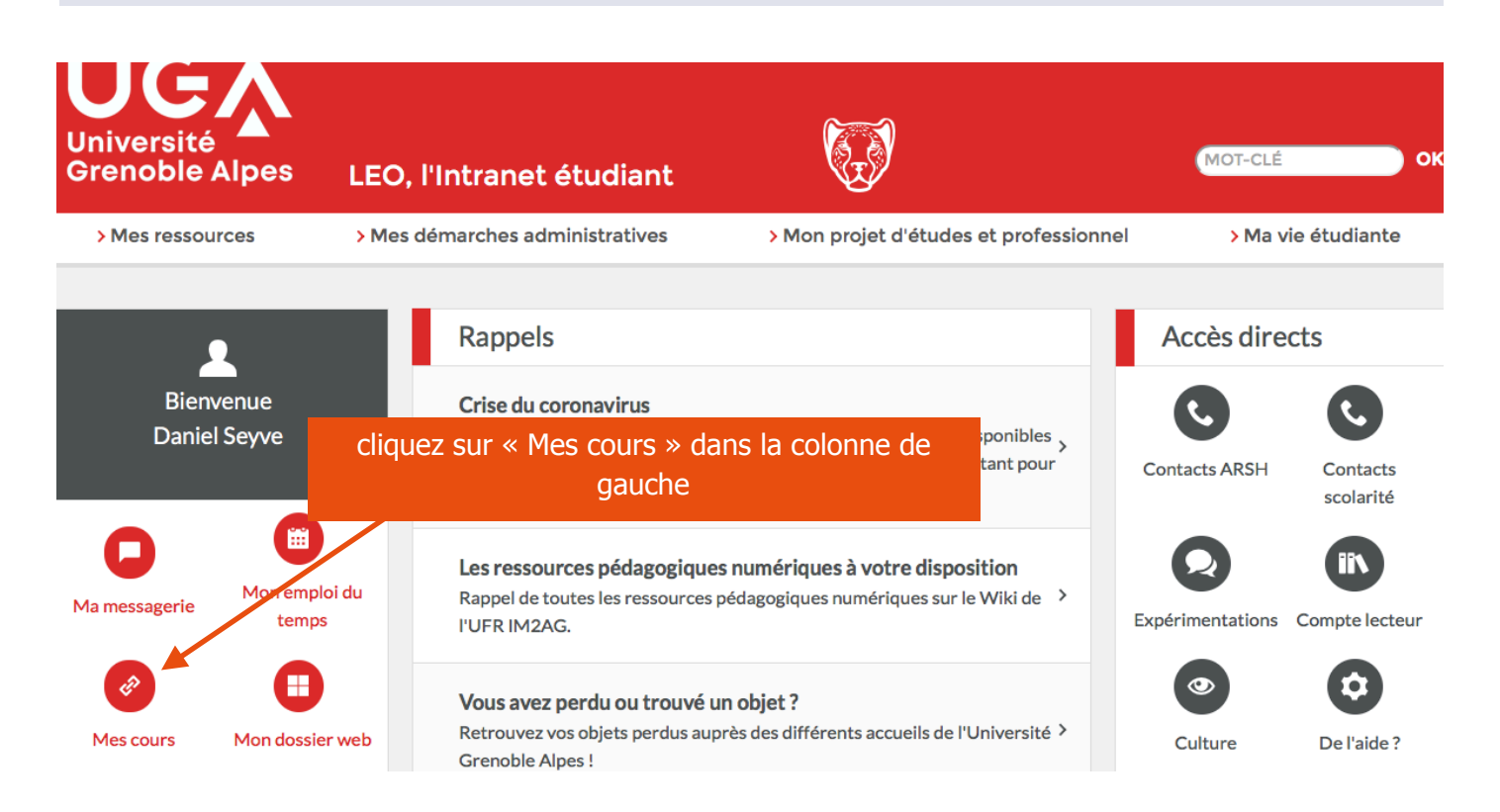

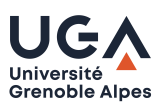

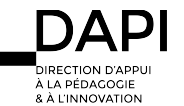

# Plateformes pédagogiques

 $\bowtie$   $\Box$ 

Plusieurs plateformes pédagogiques sont utilisées sur le campus de l'Université Grenoble Alpes. Renseignez-vous auprés de votre composante pour connaitre celui qui vous concerne.

### **MOODLE**

Pour les usagers de Moodle, suivez le lien vers cette plateforme et connectez-vous avec vos identifiants UGA.

#### Adresse url : cours.univ-grenoble-alpes.fr

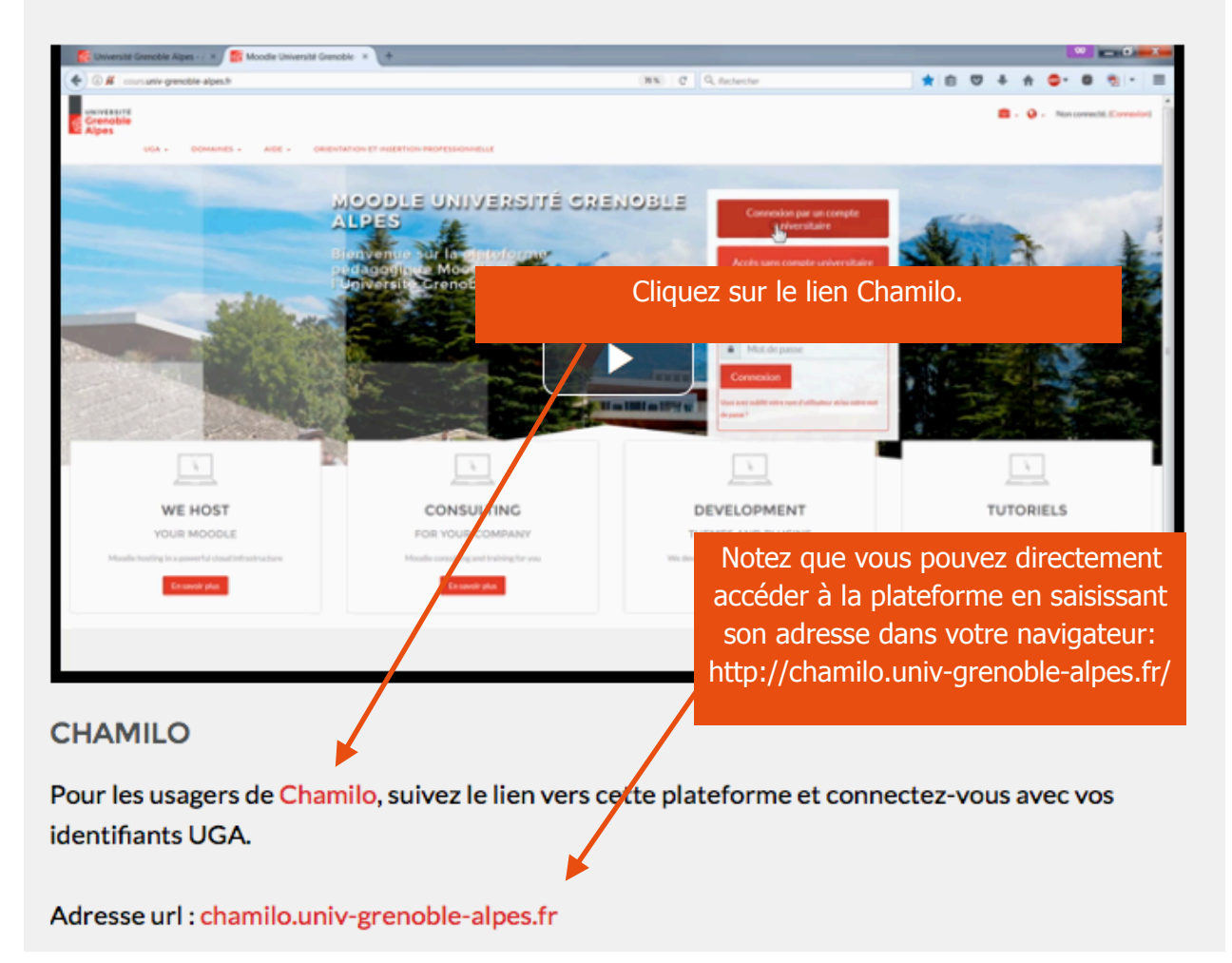

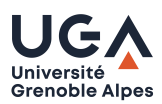

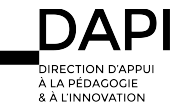

#### Se connecter à Chamilo étudiant

## La fenêtre de Chamilo s'ouvre

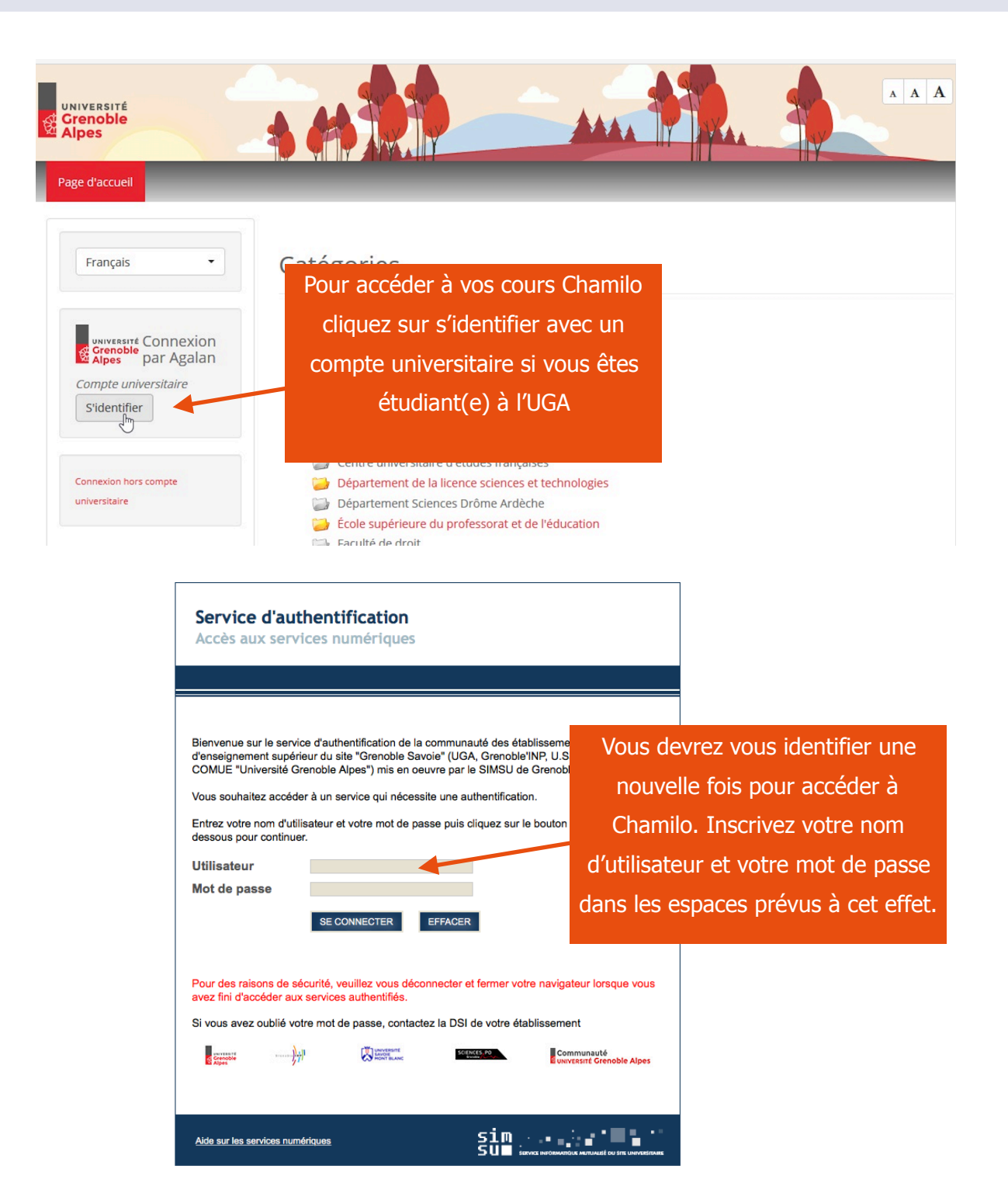

### **Contact**

Pour tout problème technique écrivez à: [sos-etudiants@univ-grenoble-alpes.fr](mailto:sos-etudiants@univ-grenoble-alpes.fr)

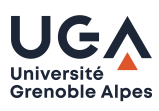

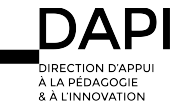